# Aula 13

### Atividade 1

Feito o download a partir do email recebido e tudo instalado:

- LIDA[: http://ccrg.cs.memphis.edu/assets/code/vce985f830q4j9/lida-framework](http://ccrg.cs.memphis.edu/assets/code/vce985f830q4j9/lida-framework-v1.2b.zip)[v1.2b.zip](http://ccrg.cs.memphis.edu/assets/code/vce985f830q4j9/lida-framework-v1.2b.zip)
- Java 1.8.0u45: <http://www.oracle.com/technetwork/java/javase/downloads>
- NetBeans IDE 8.0.2: [http://www.oracle.com/technetwork/java/javase/downloads/jdk-netbeans-jsp-](http://www.oracle.com/technetwork/java/javase/downloads/jdk-netbeans-jsp-142931.html)[142931.html](http://www.oracle.com/technetwork/java/javase/downloads/jdk-netbeans-jsp-142931.html)

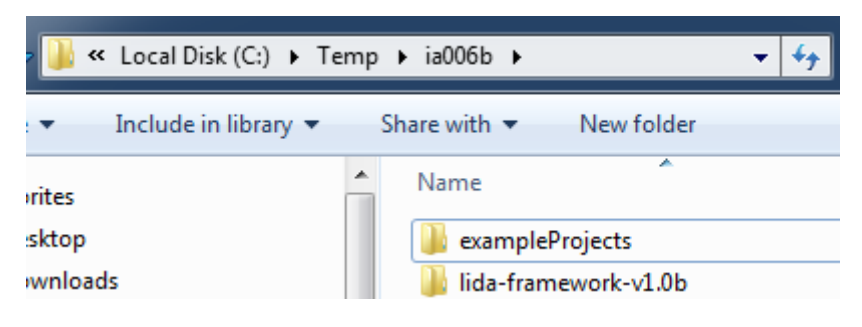

## Atividade 2

Seguindo o roteiro no arquivo **LIDA-Tutorial-Exercises.pdf**.

**Basic Agent Exercise 0:** a meta é explorar um agente básico funcional.

**Tarefa 1:** Explorar estrutura de **Projects.**

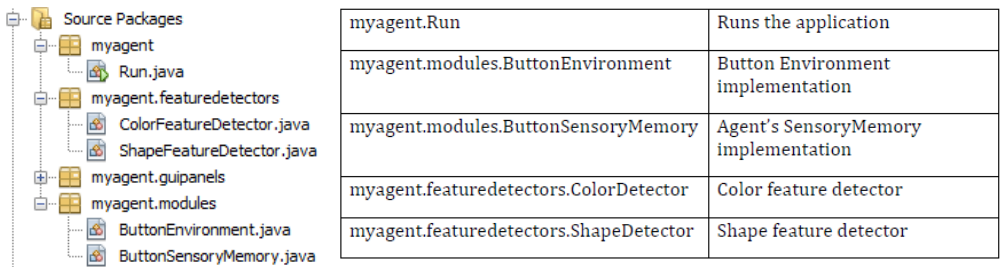

Explorar estrutura de **Files.** Vale lembrar que os nomes abaixo não são mandatórios pois são configuráveis, inclusive o nome da configuração primária.

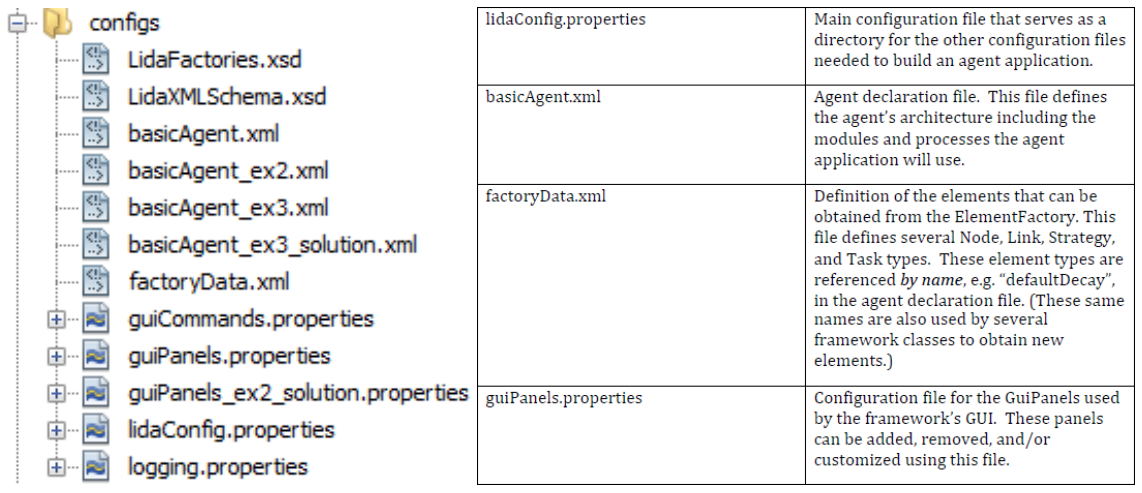

**Basic Agent Exercise 1:** as metas são familiarizar-se com a GUI, compreender a barra de tarefas e seus commandos e controles, compreender o **Button Environment** e aprender sobre **Logging e ConfigurationFiles**.

**Tarefa 1:** Encontrar o botão **Start/Pause**, pressioná-lo algumas vezes para começar e parar a simulação, identificar o status da simulação (pausada ou rodando) e observar o avanço do **ticks**.

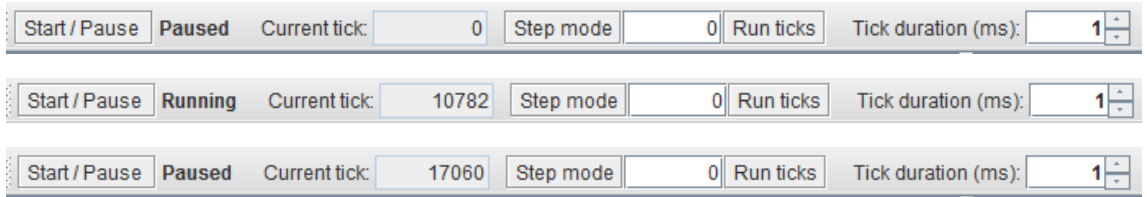

**Tarefa 2:** Compreender o controle **Step Mode** que roda uma certa quantidade de iterações. Informamos 100 para analisar e apertamos algumas vezes.

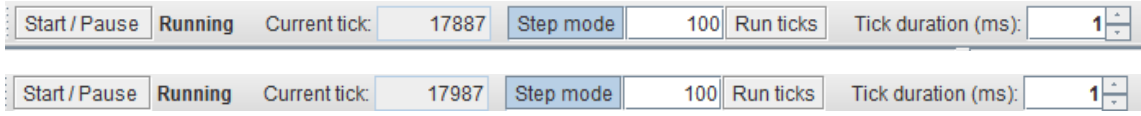

**Tarefa 3:** Sair do **Step Mode**, encontrar o controle da duração do tempo de **tick,** ou **tick duration,** com o sistema rodando alterar com as setas de 20 a 0 e observar a mudança da velocidade da aplicação.

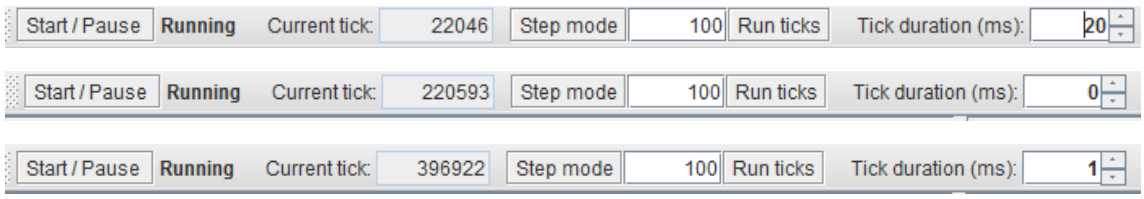

**Tarefa 4:** Com a aplicação rodando, explorar a aba **Logging** da aplicação onde cada linha indica uma entrada do logger (mais detalhes na API do Java), alteramos a seleção para compreender o funcionamento e foi dado um aviso que grandes volumes de log podem reduzir a velocidade de funcionamento do sistema.

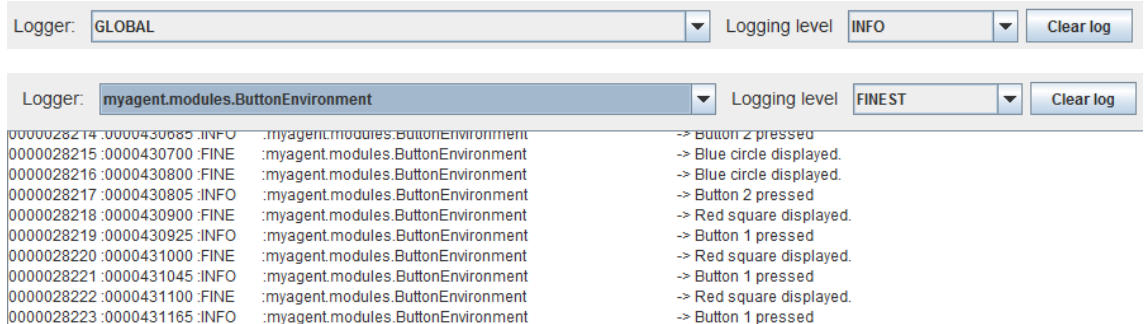

**Tarefa 5:** Estudar a aba **ConfigurationFiles** do painel de controle e observar que ele apresenta os dados do arquivo **LidaConfig.properties**.

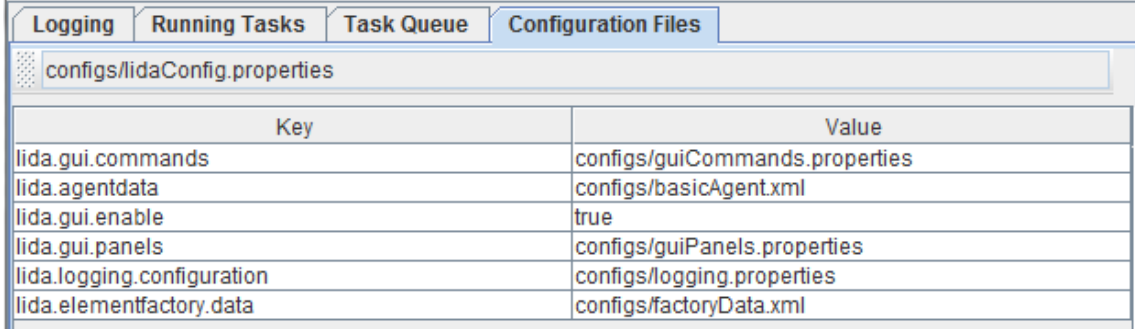

**Basic Agent Exercise 2:** as metas são familiarizar-se com o **feature detector,** com o **running attention codelet**, estudar diversos paineis pré-definidos e customizar o painel. Na preparação, tivemos que alterar o **lida.agentdata** para outro arquivo de configuração.

```
#Agent properties
lida.agentdata=configs/basicAgent ex2.xml.
lida.elementfactory.data=configs/factoryData.xml
```
**Tarefa 1:** Configuramos e executamos a aplicação com a nova configuração. Observado, como sugerido e visto abaixo, que a detecção de **red e square** acontece, porém de **blue e circle** não acontece.

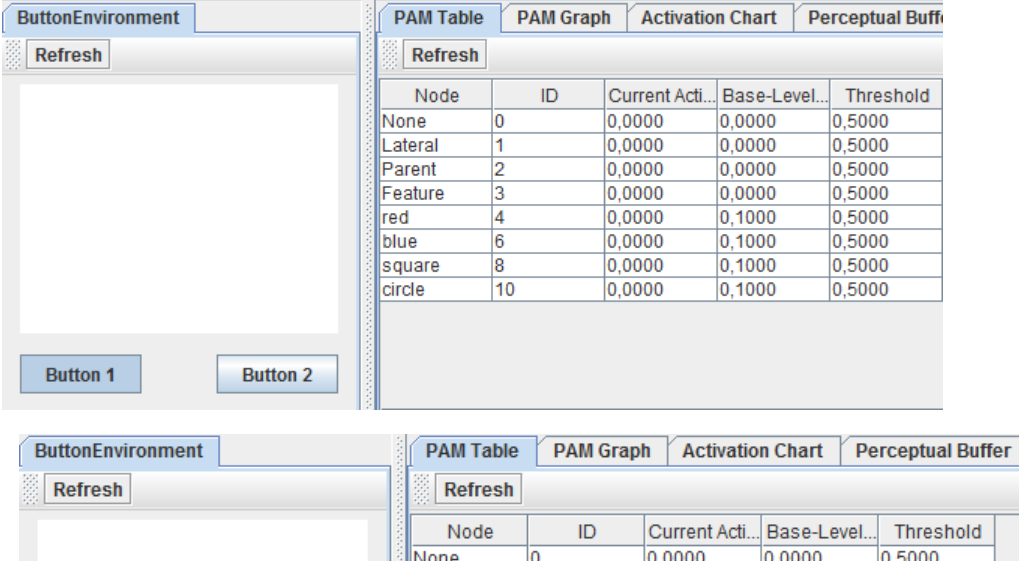

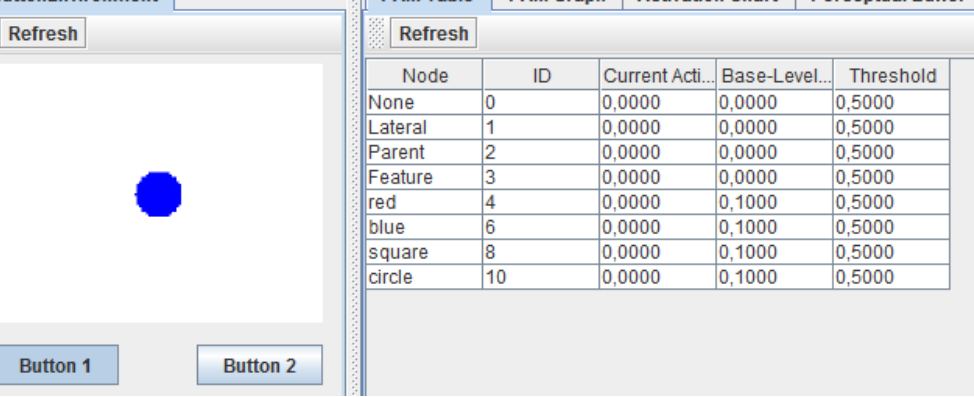

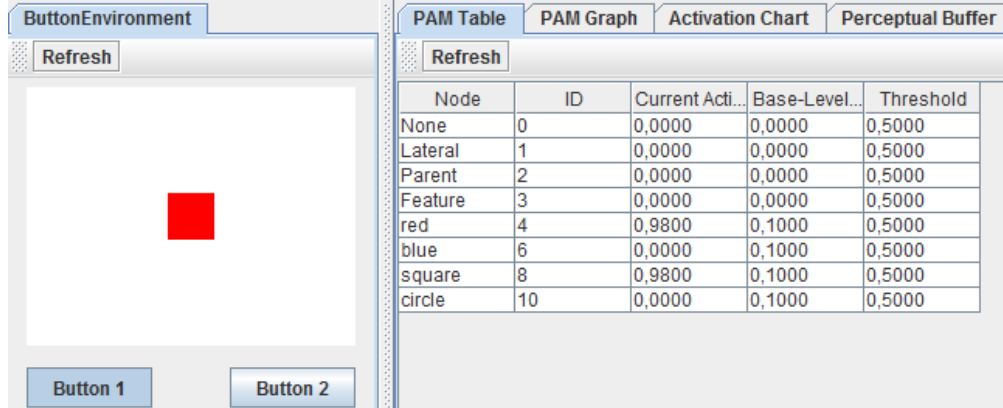

**Tarefa 2:** Abrir o **PerceptualBuffer** e analisar como ele muda no tempo. Quando a entrada está vazia, nada é percebido. Quando tem **red square** é percebido e aparece o nível de ativação atual quando apontamos o mouse, e quando aparece **blue circle** também fica vazio pois a configuração não detecta o **blue circle**.

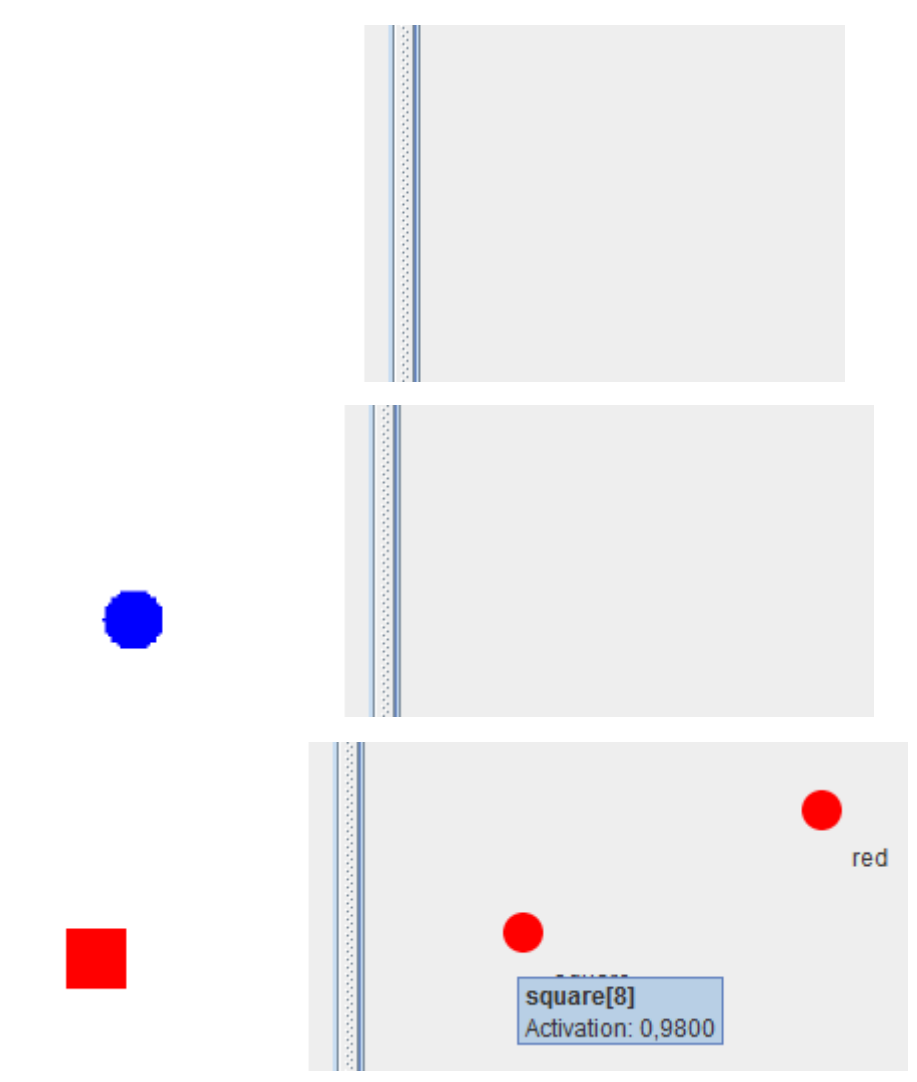

*What causes the panel to become empty?* Entrada vazia ou **blue circle** já que não tem detecção. *What module of the LIDA Model is the Perceptual Buffer in?* Está no modulo Workspace. *Where do the nodes in this buffer come from?* Vêm da Perceptual Associative

Memory (PAM) quando atingem um limiar mínimo de ativação. *How do they differ from the nodes in other modules?* São cópias dos nós da PAM, são Activatible e não Learnable.

**Tarefa 3:** Abrir o **GlobalWorkspace** e analisar os dados apresentados, na parte de cima temos as coalizões atualmente formadas e suas informações e abaixo um histórico recente das coalizões vencedoras (a mais recente no topo).

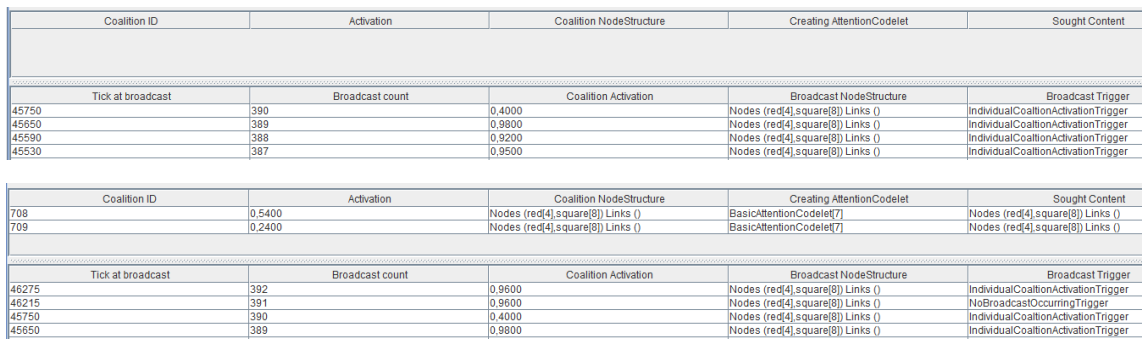

*Where do the coalitions in the Global Workspace come from?* As coalizões vêm do Workspace e a vencedora fas o broadcast para os outros. *Where do they go? Think about how the answer to these questions depends on whether we are discussing the LIDA Model or a specific agent implemented using the Framework.* Somente ocorre o broadcast para objetos que implementem BroadcastListener e se registram no GlobalWorkspace.

**Tarefa 4:** Fechamos a aplicação para alterar a configuração do painel e adicionar uma aba nova, alterando o arquivo **guiPanels.properties**.

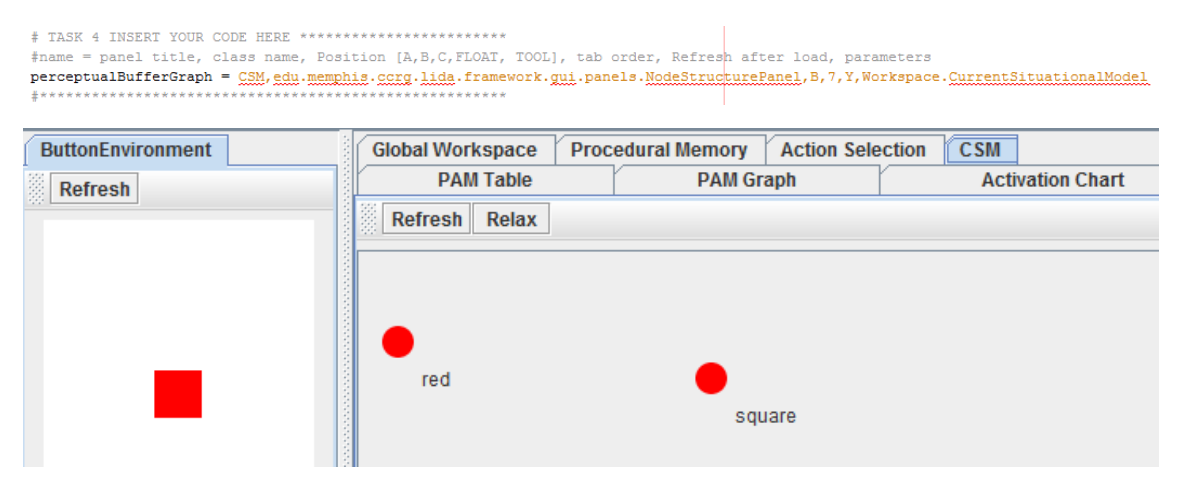

*How are the contents of the Current Situational Model related to the contents of the Perceptual Buffer? to the contents of PAM? Think about how the answer to these questions depends on whether we are discussing the LIDA Model, or a specific agent implemented in the Framework.* CSM apresenta o que acontece atualmente no ambiente externo/interno com entradas advindas da PAM e da memória declarativa. No caso de teste, não existe declarativa.

**Basic Agent Exercise 3:** as metas são alterar a declaração do agente e detectar os **blue circle** com uma série de adições. Na preparação vamos apontar o **lida.agentdata** para **basicAgent\_ex3.xml** e continuar. Nossas alterações serão os espaço em branco tracejados.

> #Agent properties lida.agentdata=configs/basicAgent\_ex3.xml lida.elementfactory.data=configs/factoryData.xml

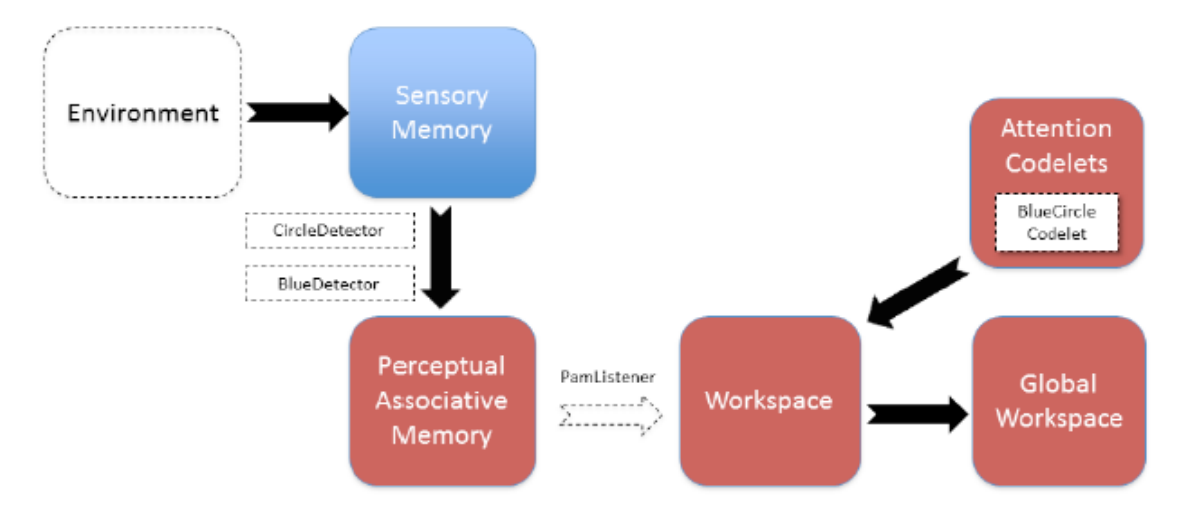

**Tarefa 1:** modo mais fácil de edição usando o navegador inferior

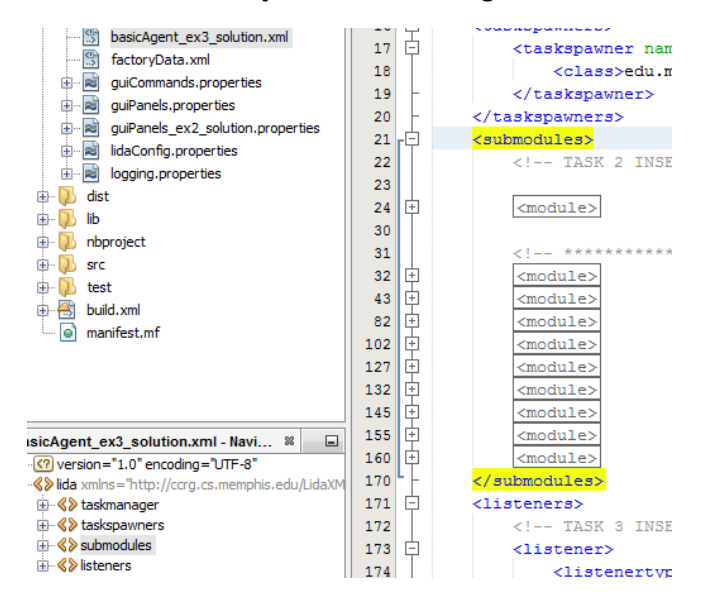

**Tarefa 2:** adicionando declaração de **Environment** em **<submodule>** abaixo de **ActionSelection**. Observe o vermelho ativado e o azul não.

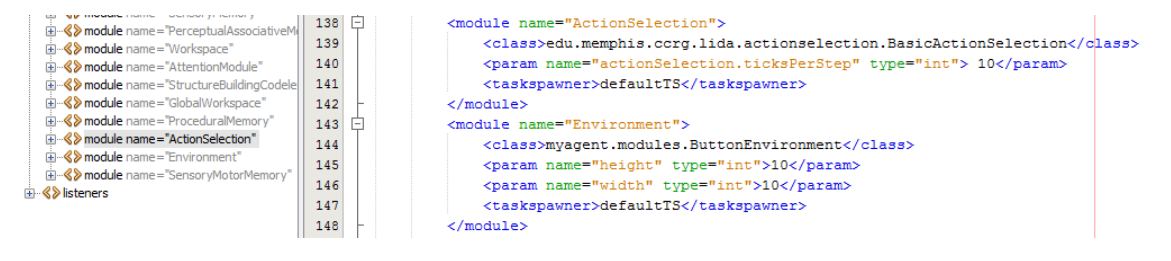

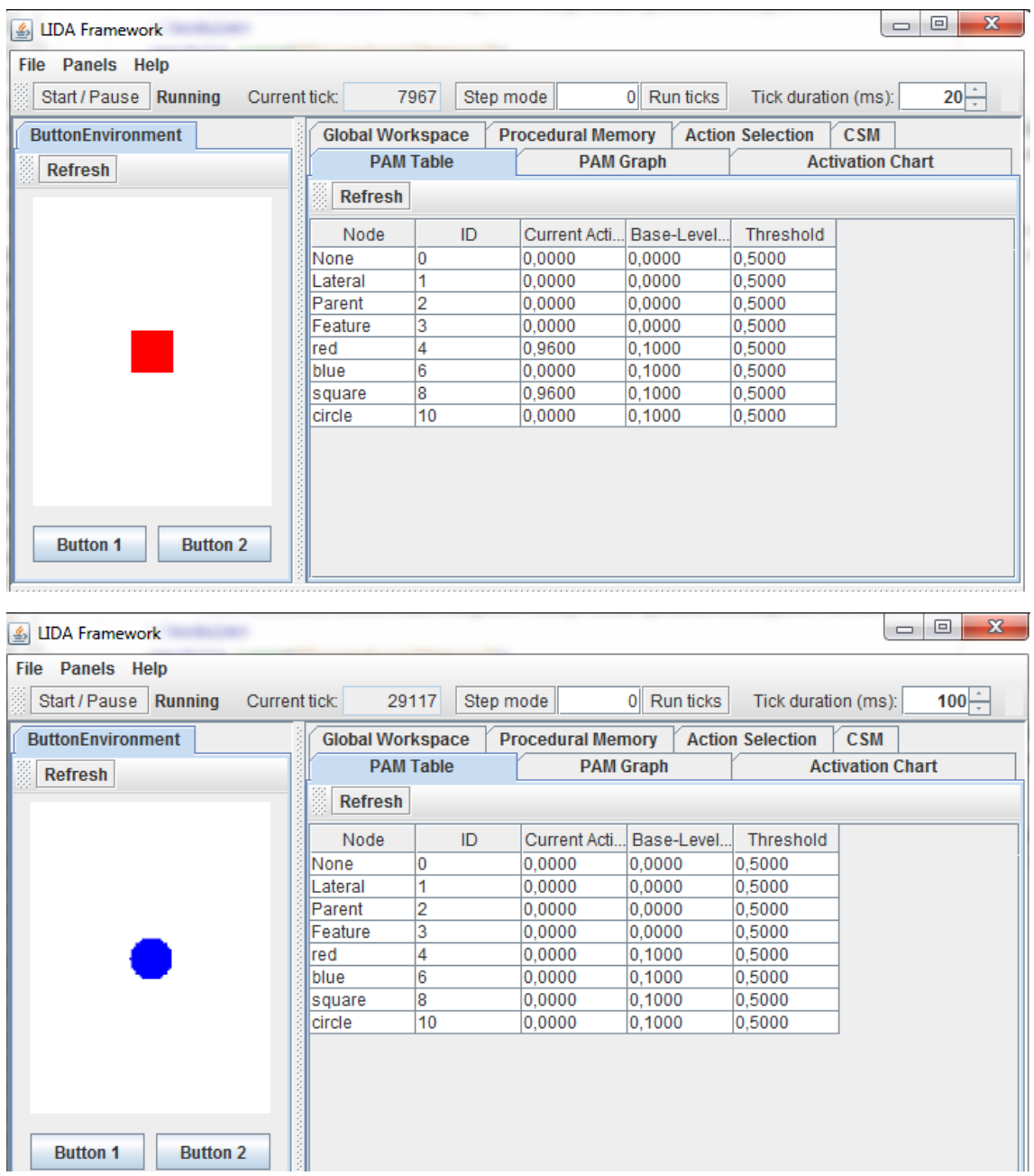

## **Tarefa 3:** Adicionamos o <**listener>** do tipo **PamListener** e observamos abaixo o

## comportamento.

H

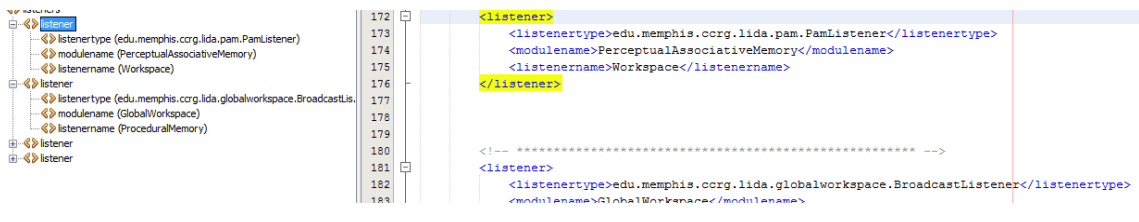

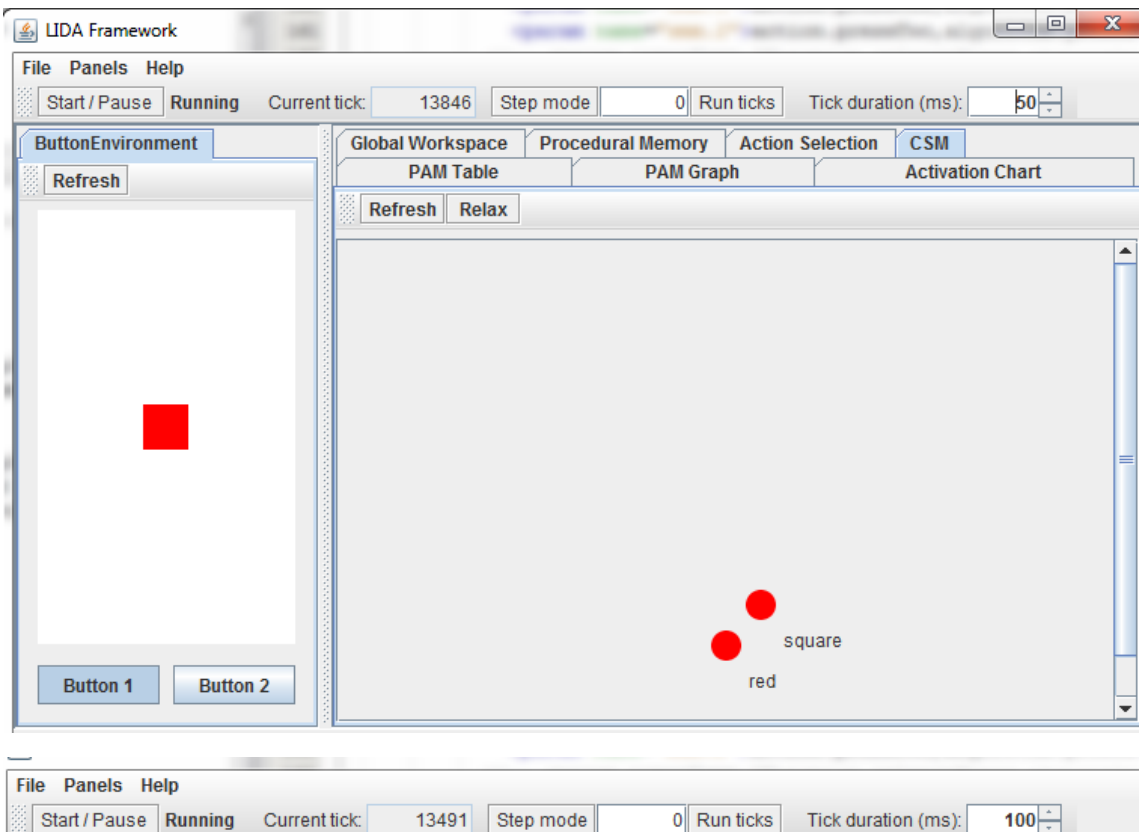

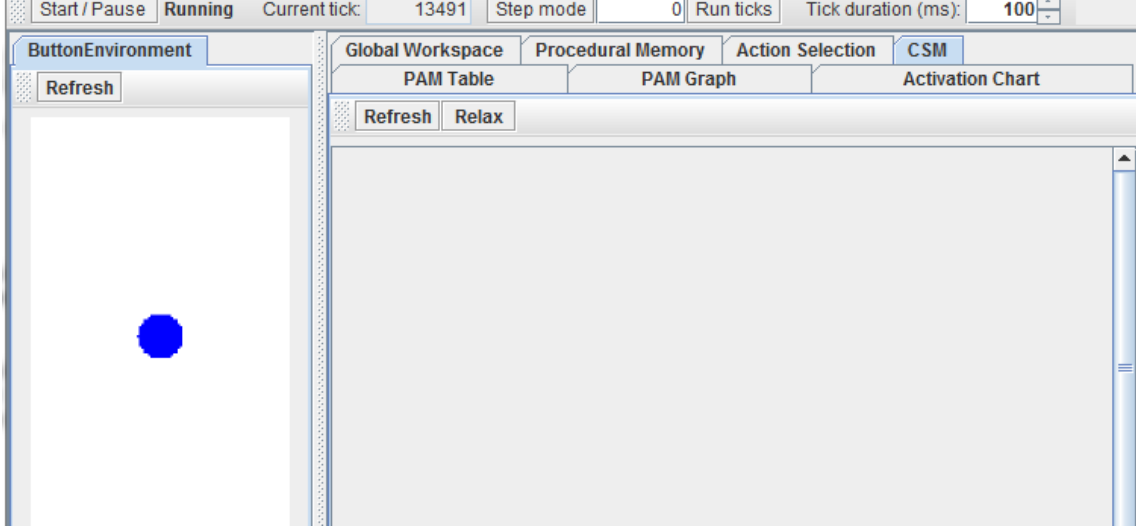

**Tarefa 4/5:** Adicionados o detector de azul e o detector de círculo. Vemos abaixo a alteração em código e as detecções funcionais.

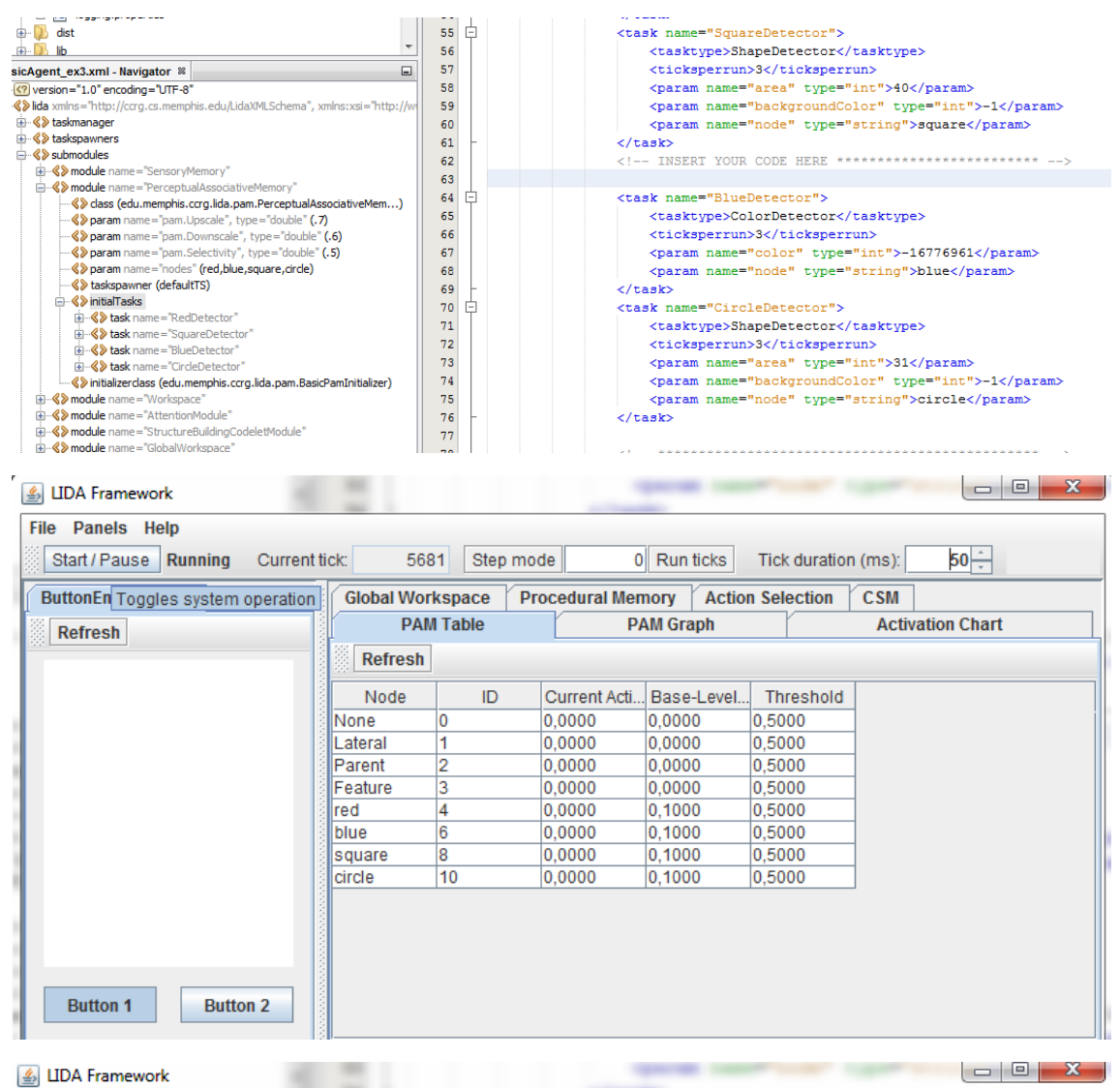

#### 4 LIDA Framework

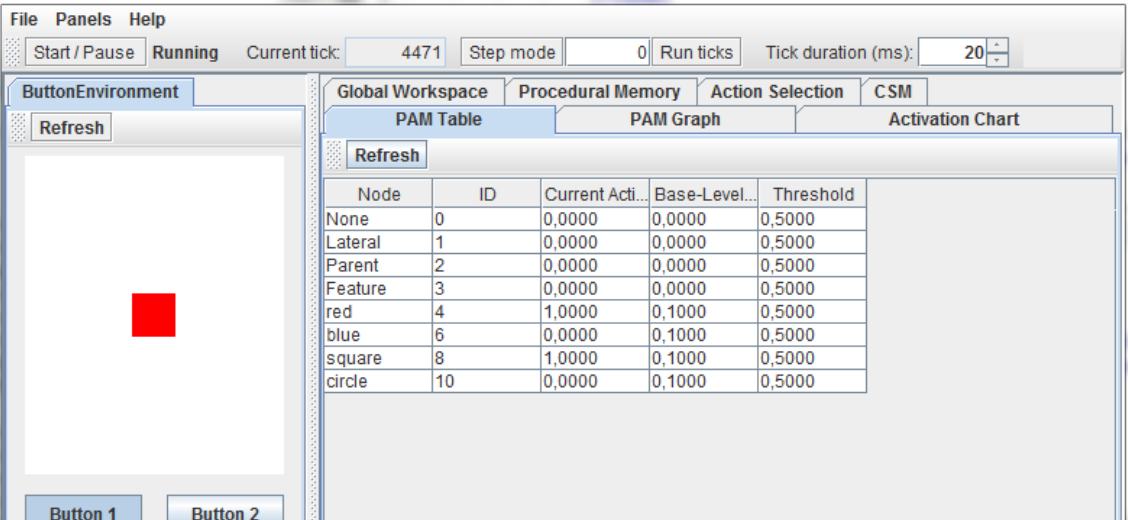

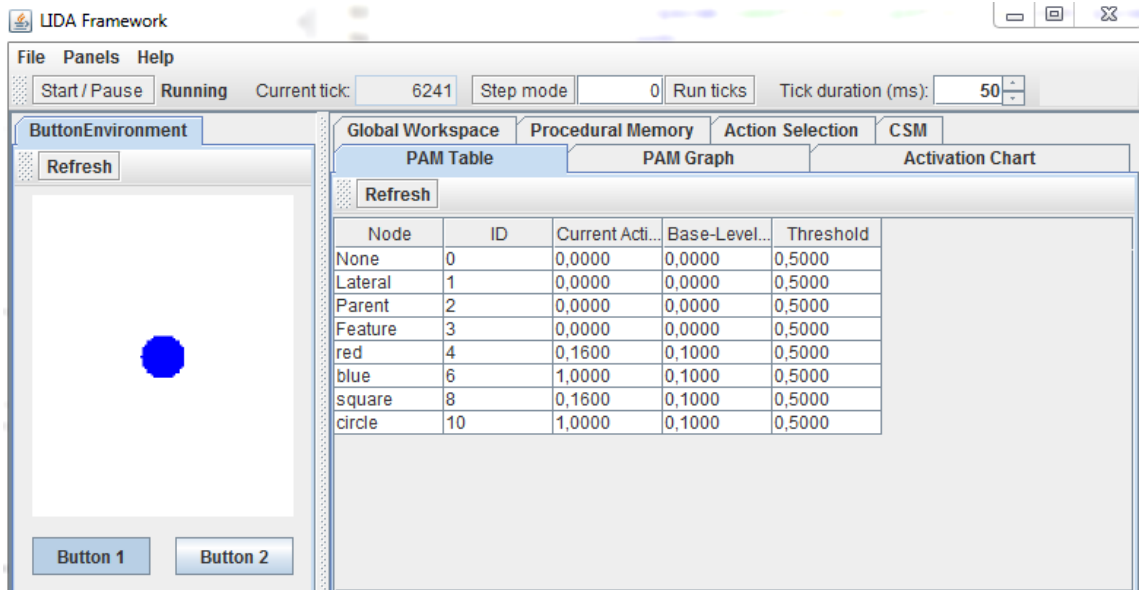

**Tarefa 6:** Abrir o **AttentionModule** encontrar **<initialtasks>** copiando

**RedSquareCodelet** e editando para detectar o círculo azul. Abaixo a detecção e cada botão pressionado.

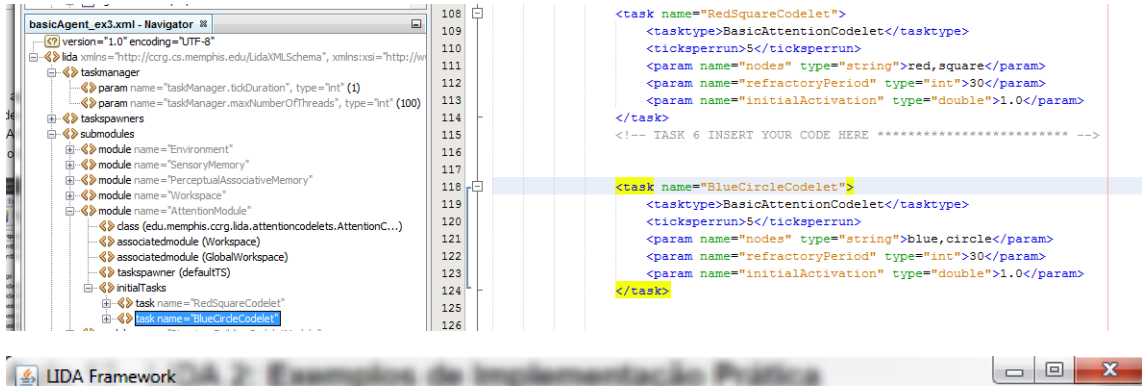

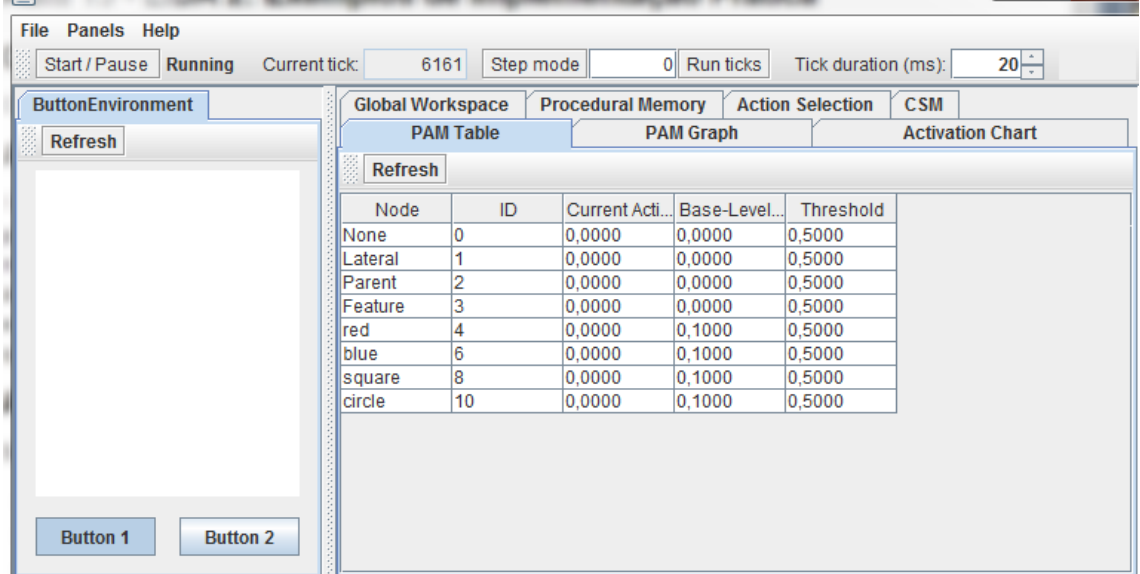

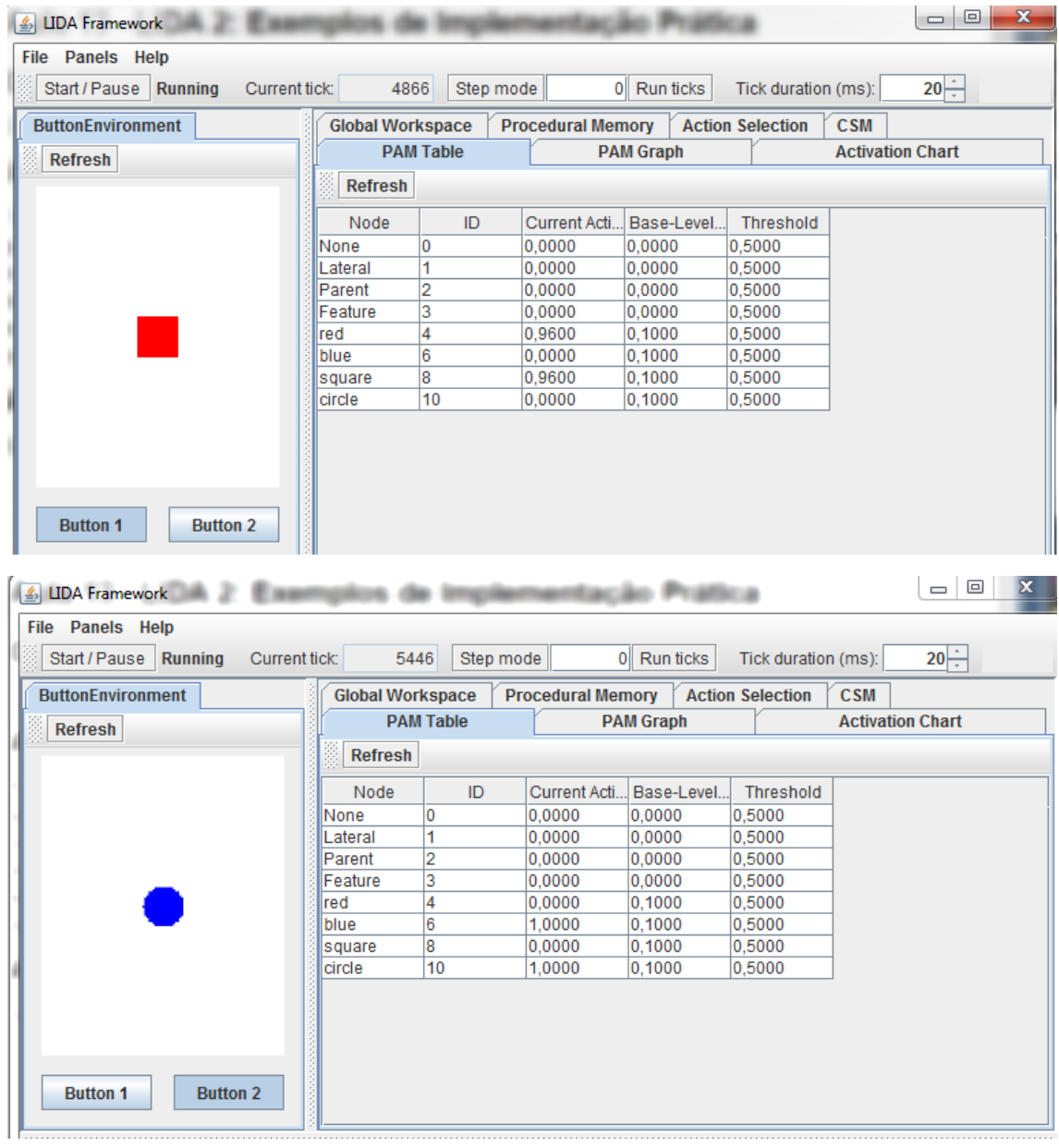

**Opcional:** Analisando os detectores. Primeiro o ColorDetector e depois ShapeDetector, ambos abaixo.

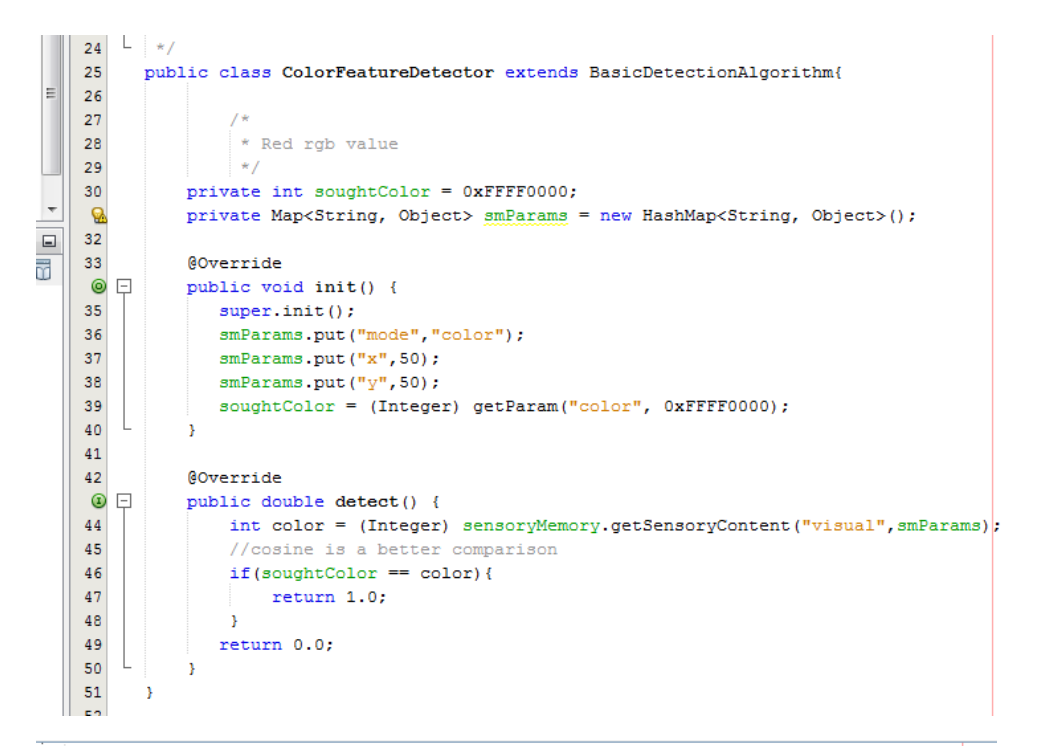

public class ShapeFeatureDetector extends BasicDetectionAlgorithm {

```
public static final int TOLERANCE = 5;
      private int soughtArea = 1000;
      private int backgroundColor = 0xFFFFFFFF;
      private Map<String, Object> smParams = new HashMap<String, Object>();
      @Override
\existspublic void init() {
         super.int();
          smParams.put("mode","all");
         soughtArea = (Integer) getParam("area", 1000);
         backgroundColor = (Integer) getParam("backgroundColor", 0xFFFFFFFF);
      \overline{\mathbf{3}}@Override
\Boxpublic double detect() {
          int[] layer = (int[]) sensoryMemory.getSensoryContent("visual", smParams);
           int area=0;
           for(int i=0; i<layer.length;i++){
              if(layer[i] != backgroundColor) {
                   area++;\rightarrow-3
           area=(area*1000)/layer.length;
           if (Math.abs(area-soughtArea) < TOLERANCE) {
               return 1.0;
           \mathbf{A}return 0.0;
      \overline{\mathbf{3}}Þ
  M
```
**Advanced Exercise 1:** podemos executar também sem a GUI. Para isso, acessamos o **lidaConfig.properties** e alterar a propriedade property **lida.gui.enable** para **false**. Os logs podem ser enviados para arquivos ou pra Console. Vale lembrar que o LIDA utiliza o mecanismo padrão de logging do Java.

**Advanced Exercise 2:** Este exercício visa demonstrar os efeitos de alteração em **ticksPerRun**, para isso lançamos a aplicação com **tickDuration** em 10 e fazemos testes com a configuração normal, depois fizemos com os paramêtros do **RedSquareCodelet** dentro de **Attention** em **<initialtasks>** tag com parâmetros **ticksPerRun=50** e **refractoryPeriod=300**. Observa-se uma alteração na taxa de aparição de coalizões quando o quadrado vermelho é percebido e também altera a propagação/broadcast.